1 способ

Откройте клиент **Zoom** для ПК. Войдите в конференцию одним из следующих способов. Нажмите «Войти в конференцию», если вы хотите войти в конференцию без входа в систему.

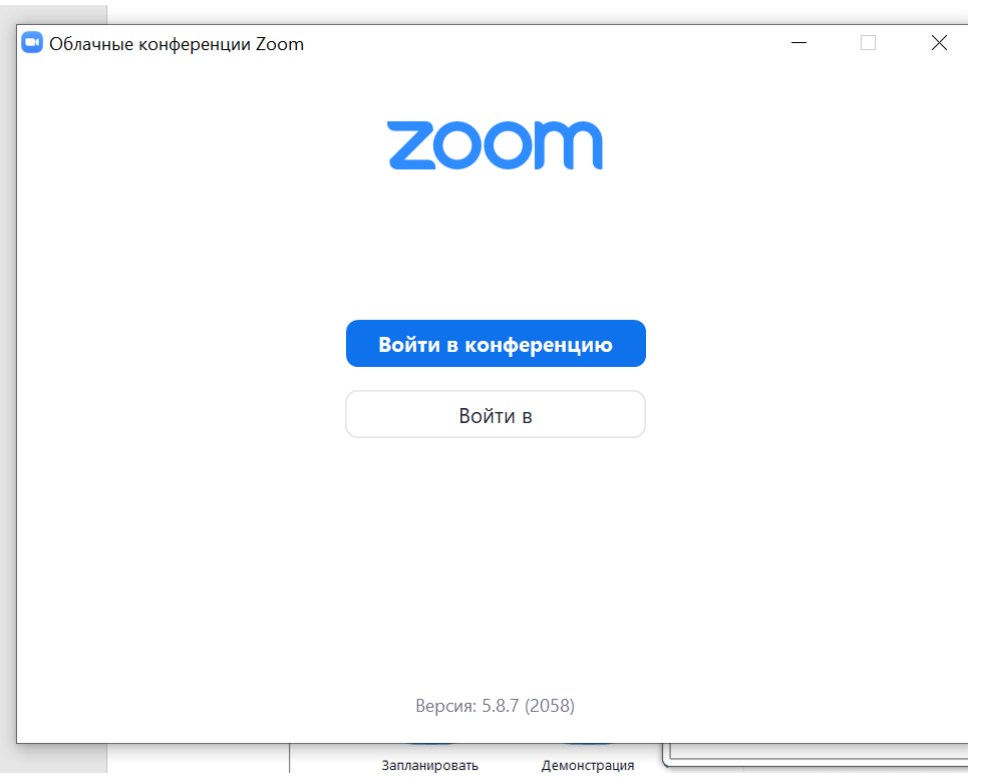

Введите идентификатор конференции и свое отображаемое имя.

# 2 способ

#### Как пользоваться Zoom для подключения к конференции

Бесплатное подключение к удаленным собраниям численностью до 100 человек – основная функция клиента видеоконференций. Пользователи присоединяются к семинару одним из четырех способов.

## По ссылке, отправленной организатором в мессенджере

или по электронной почте. Самый удобный способ подключения, не требующий ввода пароля и обязательной авторизации в приложении. Перейдите по ссылкеприглашению и во всплывающем окне щелкните «Открыть ссылку». Если вы не авторизованы в программе, введите имя. Если предварительно залогинились в приложении, представляться не требуется.

Запустить приложение

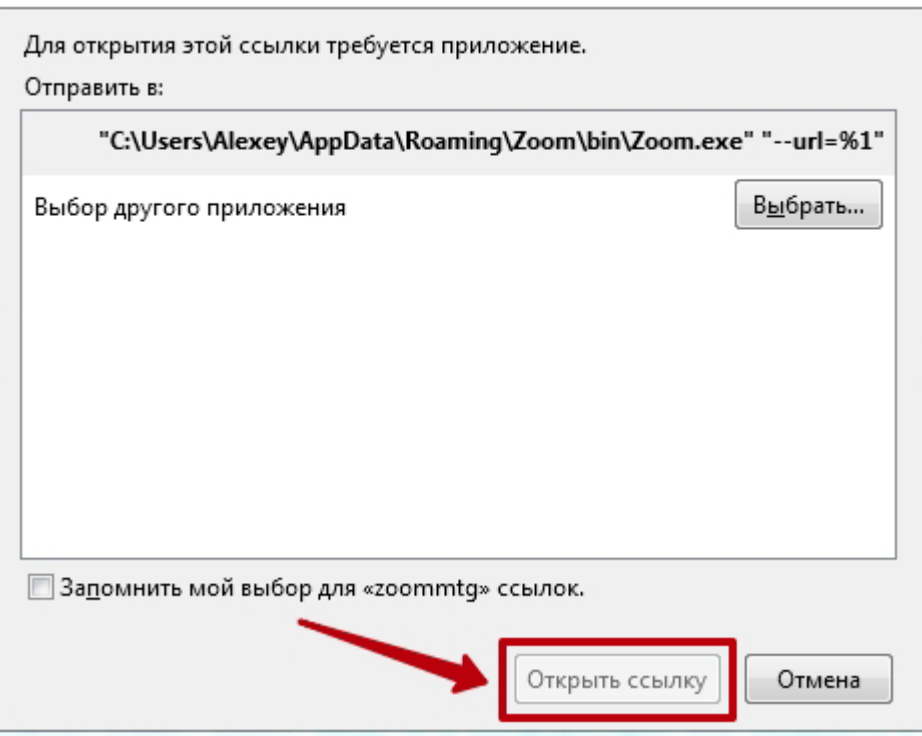

*подключение к удаленной встрече по ссылке*

 По идентификатору конференции. Чтобы присоединиться к встрече, введите полученный у организатора 10-значный числовой идентификатор и код доступа. Как и в первом случае, пользователю не обязательно авторизоваться в программе.

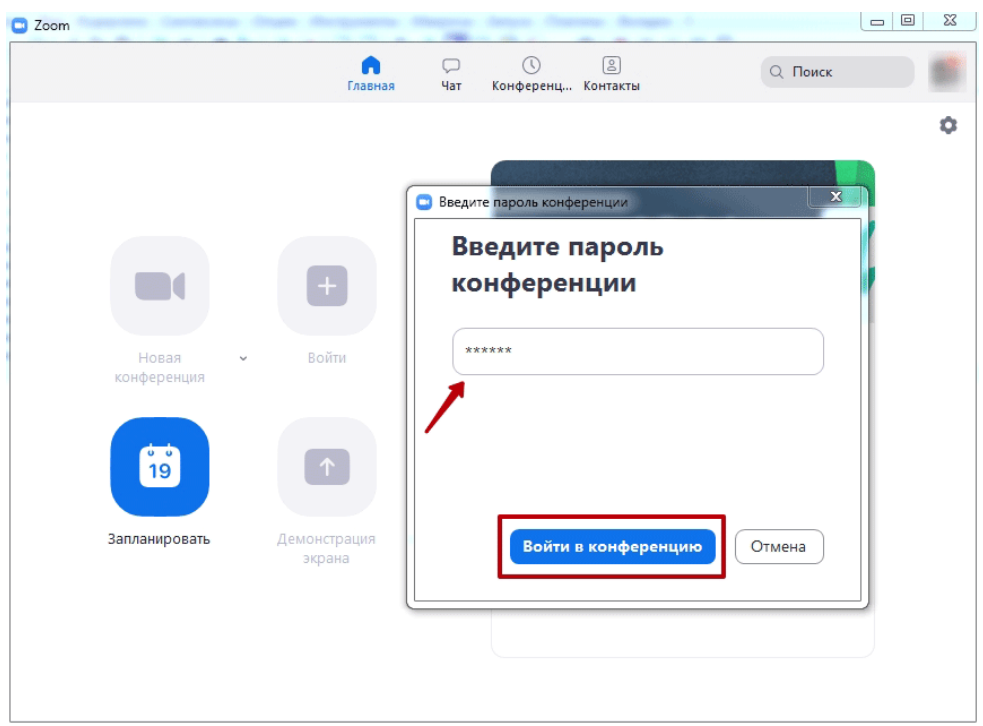

*подключение по идентификатору и паролю*

53

 По видеозвонку от подтвержденного внешнего контакта. Авторизованный пользователь Зум онлайн слышит характерный звонок и получает предложение войти во всплывающем окне.

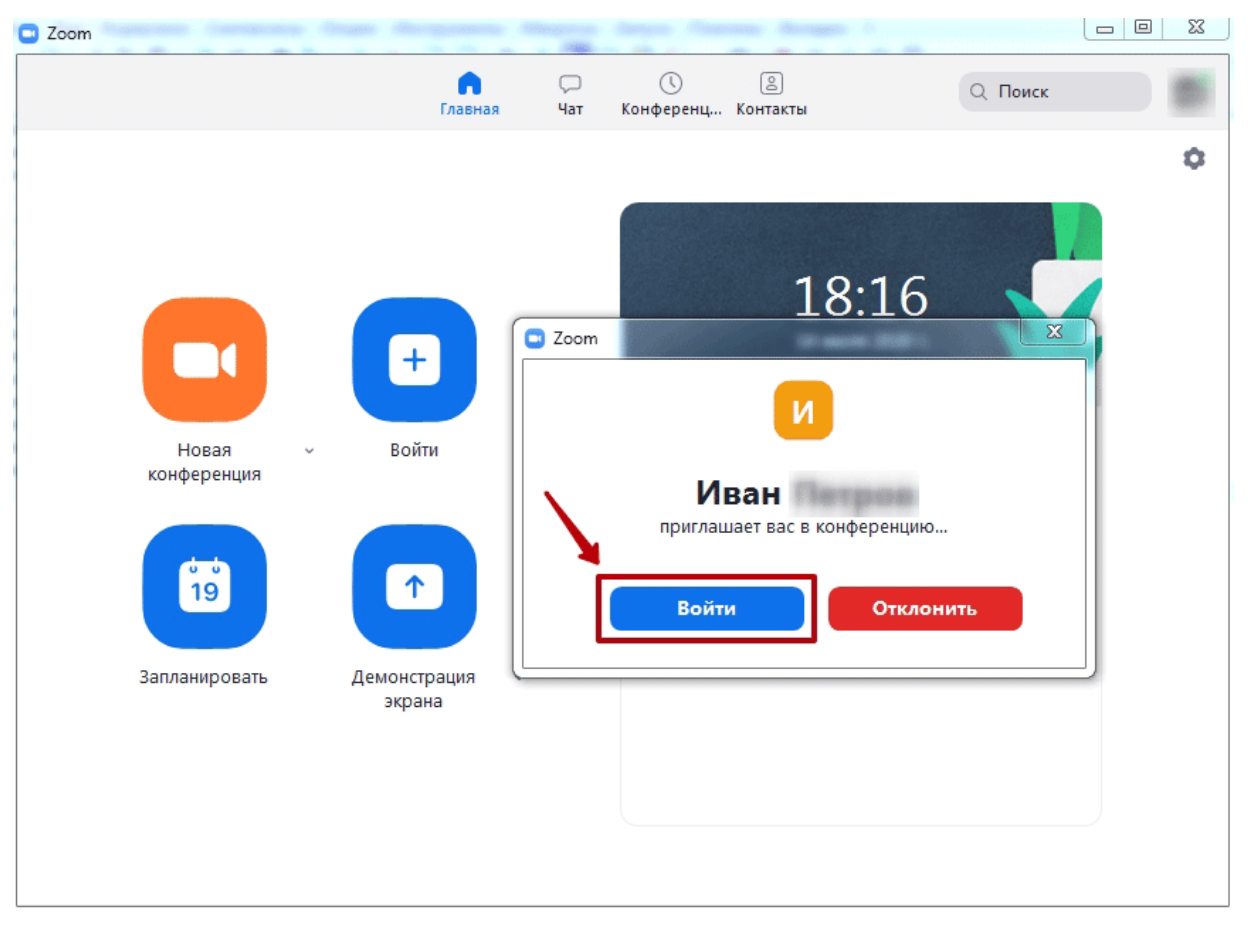

#### *подключение по видеозвонку*

 По ссылке в браузере. Усеченный вариант участия в online-встрече в окне браузера. Не требует установки программы и авторизации в Зум, достаточно перейти по ссылкеприглашению в интернет-обозревателе. Подойдет новичкам, которые не умеют инсталлировать приложения, и пользователям стационарного компьютера или ноутбука без прав администратора.

Пользователи iPhone, iPad, смартфонов и планшетов на Android лишены возможности подключаться по ссылке в браузере. Обладателям мобильных гаджетов нужно скачать приложение. Как и при подключении к конференции на ПК, авторизация в программе не обязательна.

Чтобы упростить подключение участников к удаленному собранию, организатор должен перевести тумблеры «Показать ссылку «Войти из браузера»» и «Встроить код доступа в ссылку приглашения для входа одним нажатием» в настройках конференции на сайте zoom.us во включенное положение.

Хотите сделать коллективные пометки на общем экране? Нажмите на иконку с карандашом «Комментировать» на верхней плавающей панели. Добавляйте подписи и стрелочки, ставьте метки. После завершения коллективного творчества сохраните общий экран с пометками на компьютер.

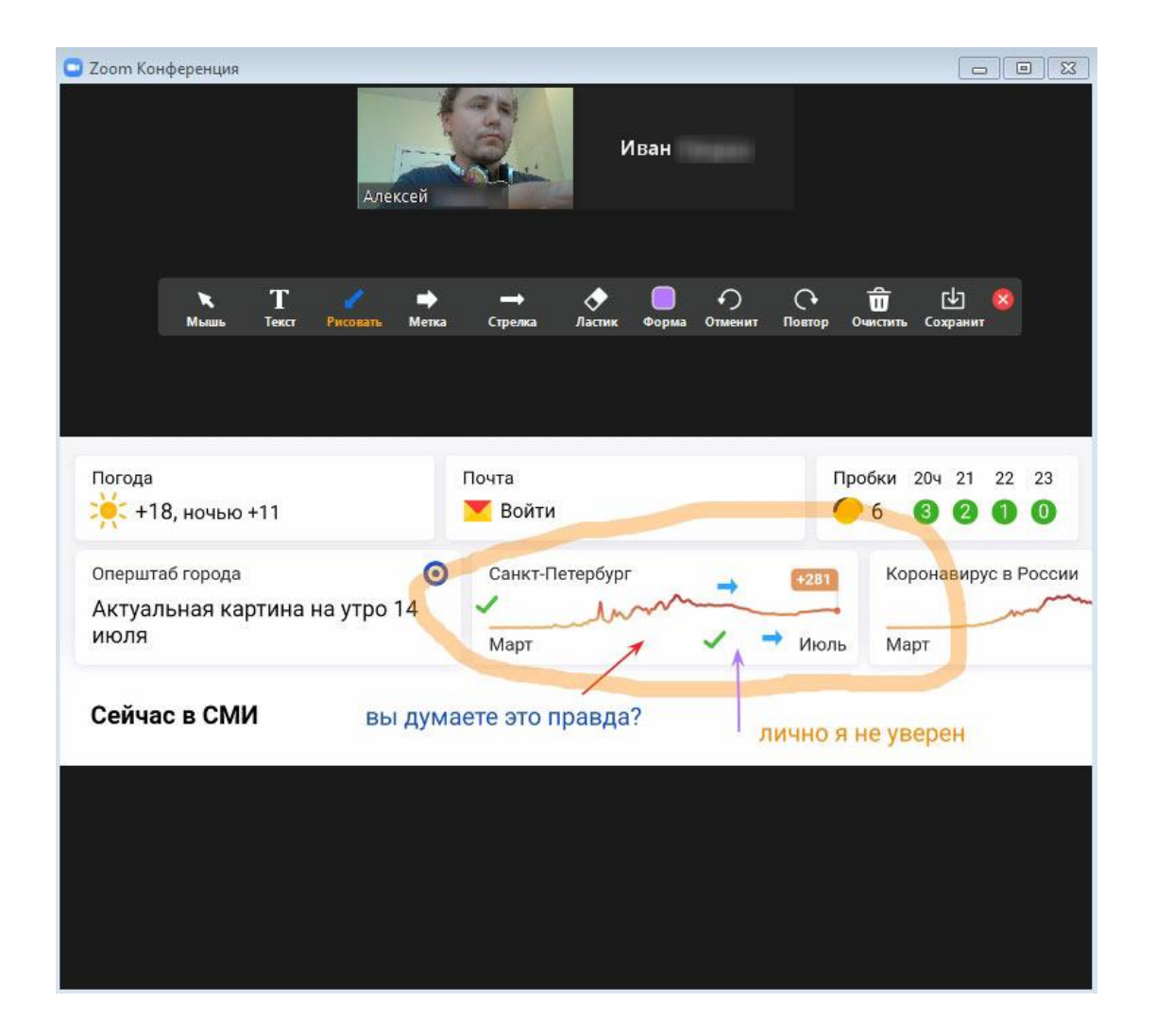

## Как переписываться в чате

Разработчики клиента конференций предусмотрели два чата: ограниченную по функционалу переписку в рамках удаленной встречи и отдельный чат с расширенными функциями.

Организатор и участники могут переписываться и отправлять файлы в общем и персональном чате. Как пользоваться чатом во время конференции на компьютере? Чтобы начать переписку, щелкните по иконке «Чат» в панели управления конференцией. Форматирование текста, смайлы, стикеры, анимации и ответы на сообщения собеседника не поддерживаются, допускается отправка ссылок на сайты.

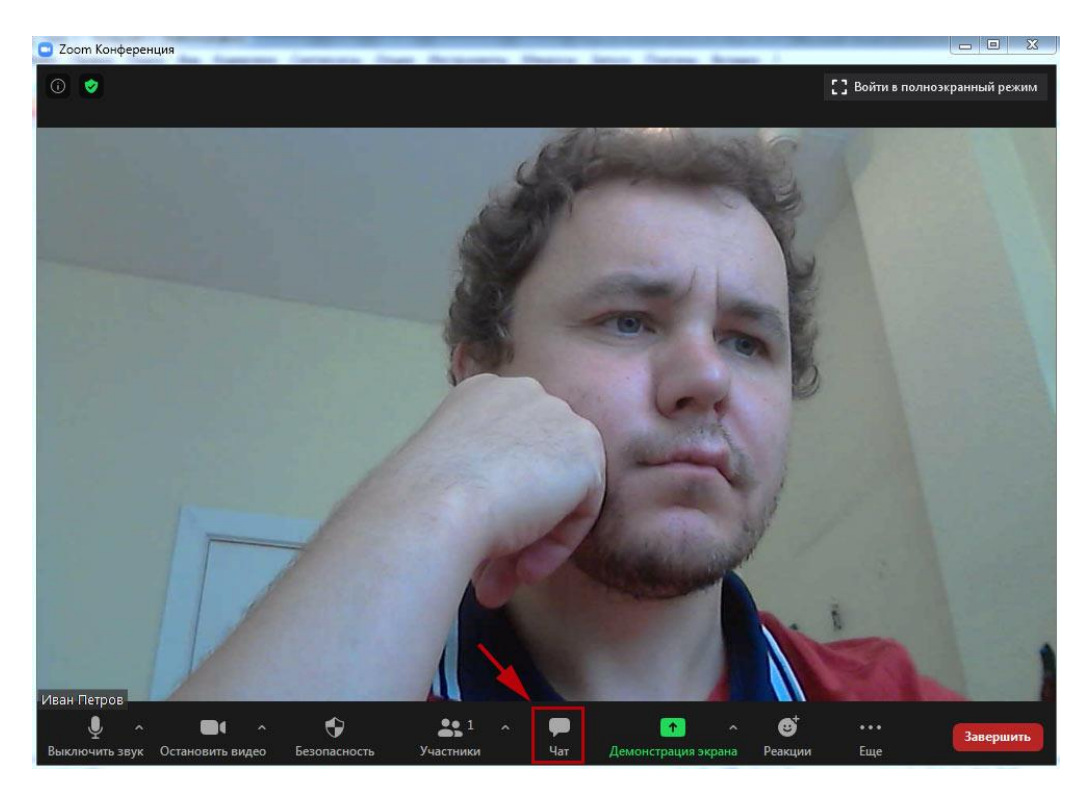

*переход в чат конференции*

Чтобы использовать все возможности переписки в рамках удаленной встречи, перейдите в личный кабинет на сайте Зум и задайте базовые настройки конференции, как показано на скриншоте.

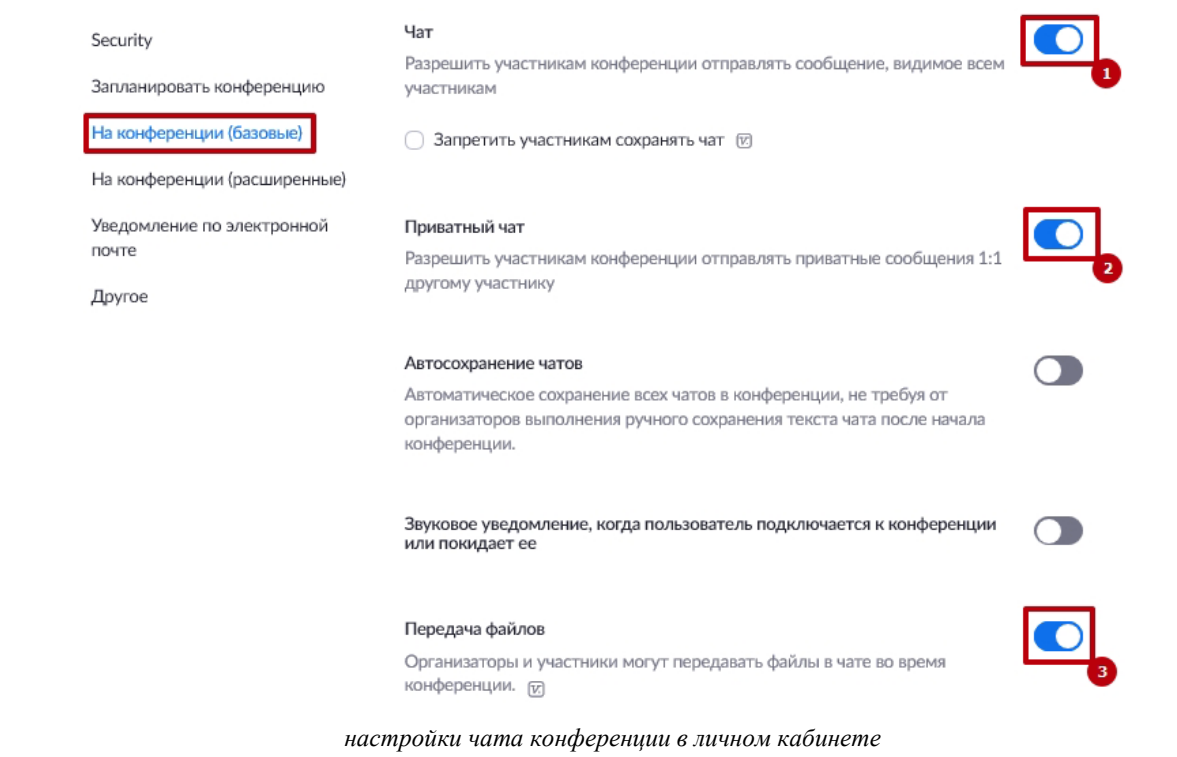

Помимо переписки в рамках конференции разработчики создали отдельный чат с расширенными возможностями. Общение предусмотрено только с подтвержденными внешними контактами. Для перехода в раздел кликните по второй слева иконке в верхней части экрана. Форматируйте текст, создавайте списки и комментируйте

сообщения собеседника, отправляйте файлы и фотографии, вставляйте смайлики эмодзи.

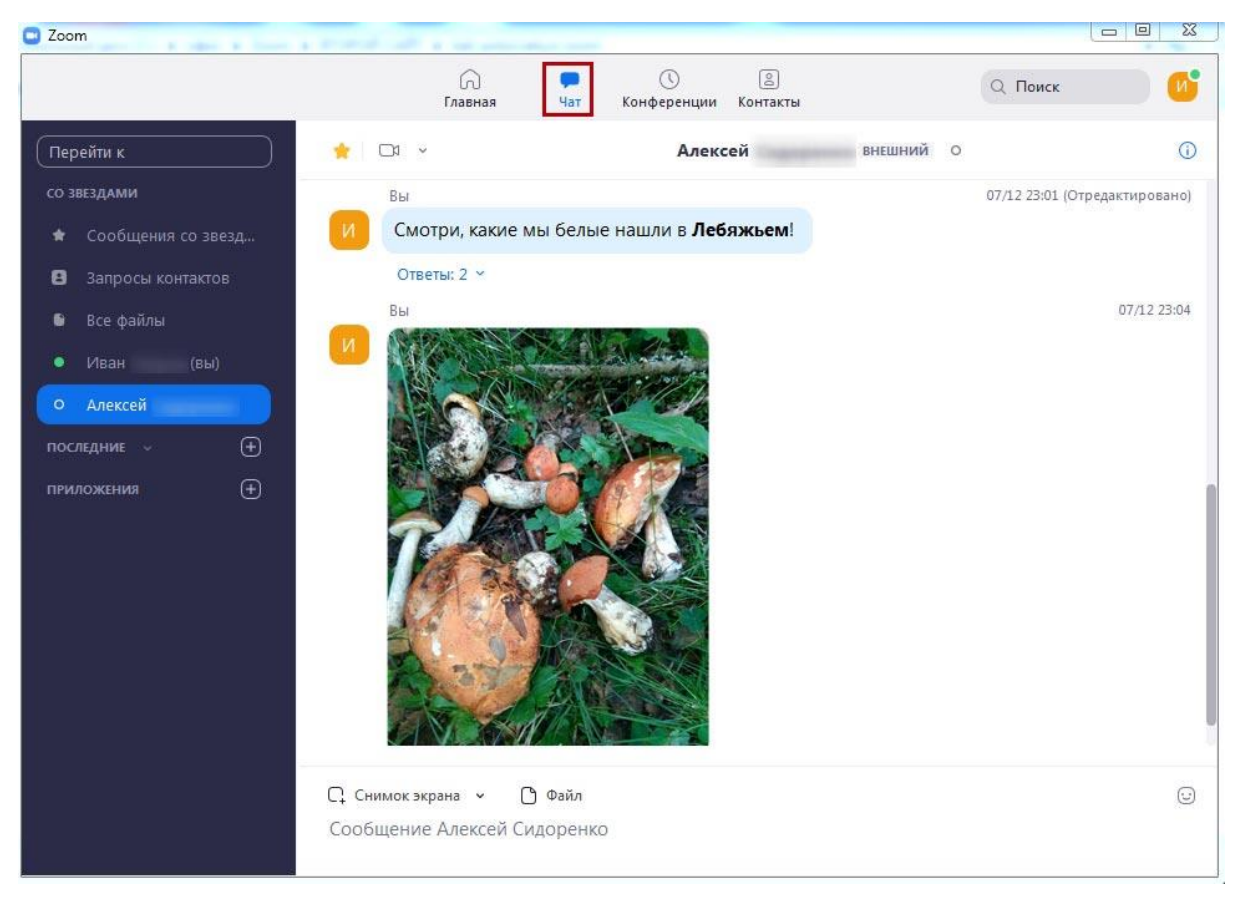

*переписка в чате с расширенными возможностями*

Чтобы перейти к чату конференции на смартфоне, щелкните по трем точкам «Подробнее» внизу экрана и выберите пункт «Чат». Мобильные юзеры, аналогично пользователям ПК, отправляют в чате общие и персональные сообщения. Кросспостинг, стикеры и анимации, как и на компьютере, не поддерживаются.

Помимо чата конференции на смартфонах и планшетах предусмотрен отдельный более функциональный чат со смайлами и возможностью отвечать на сообщения собеседника. Чат на телефоне уступает переписке на компьютере и лаптопе только тем, что нельзя форматировать текст, остальные возможности не урезаны.